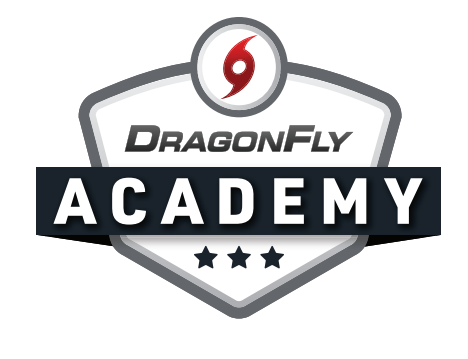

## **SET UP A TEAM FEE**

Parents will pay online when they're filling out paperwork in DragonFly.

## **Step 1:** Log in to DragonFly and select 'Payments' in the left-side menu.

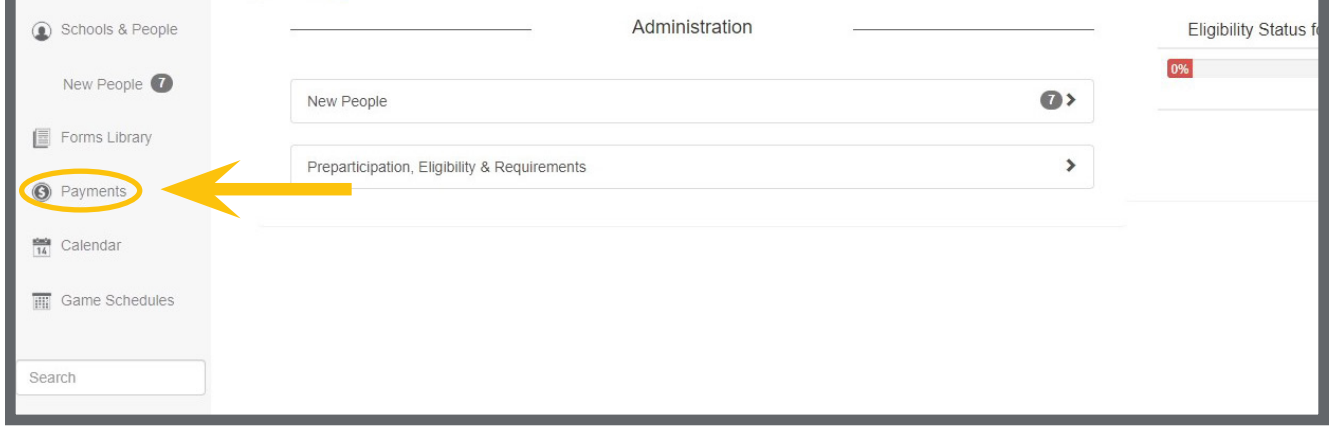

## **Step 2:** Select the 'NEW' button in the top left corner.

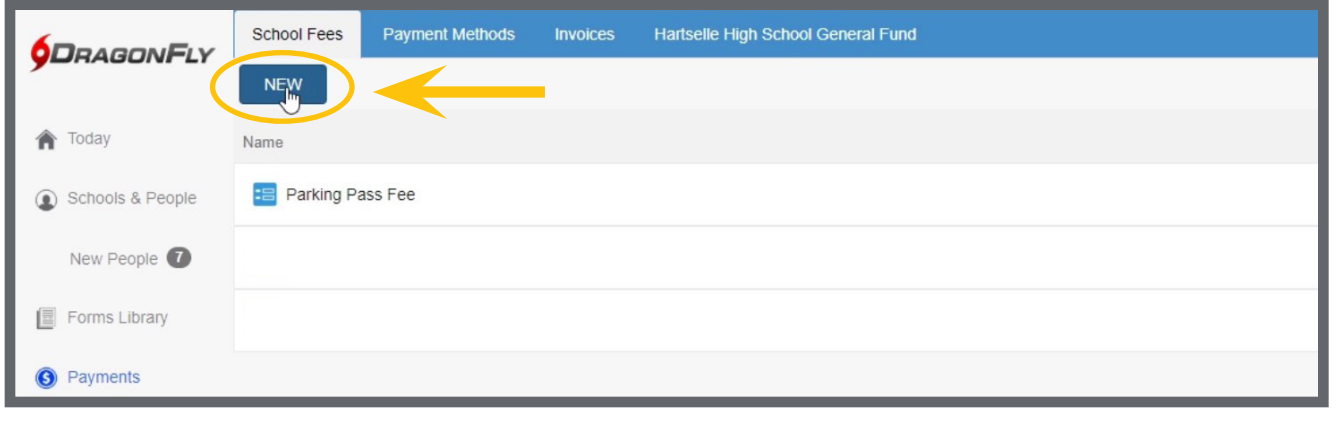

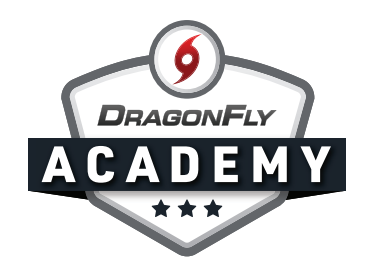

**Step 3:** Type in your fee amount. There's a standard credit card processing fee, which you will see calculated under your amount. To collect what you need for your program, we recommend setting your fee a little higher to absorb those costs.

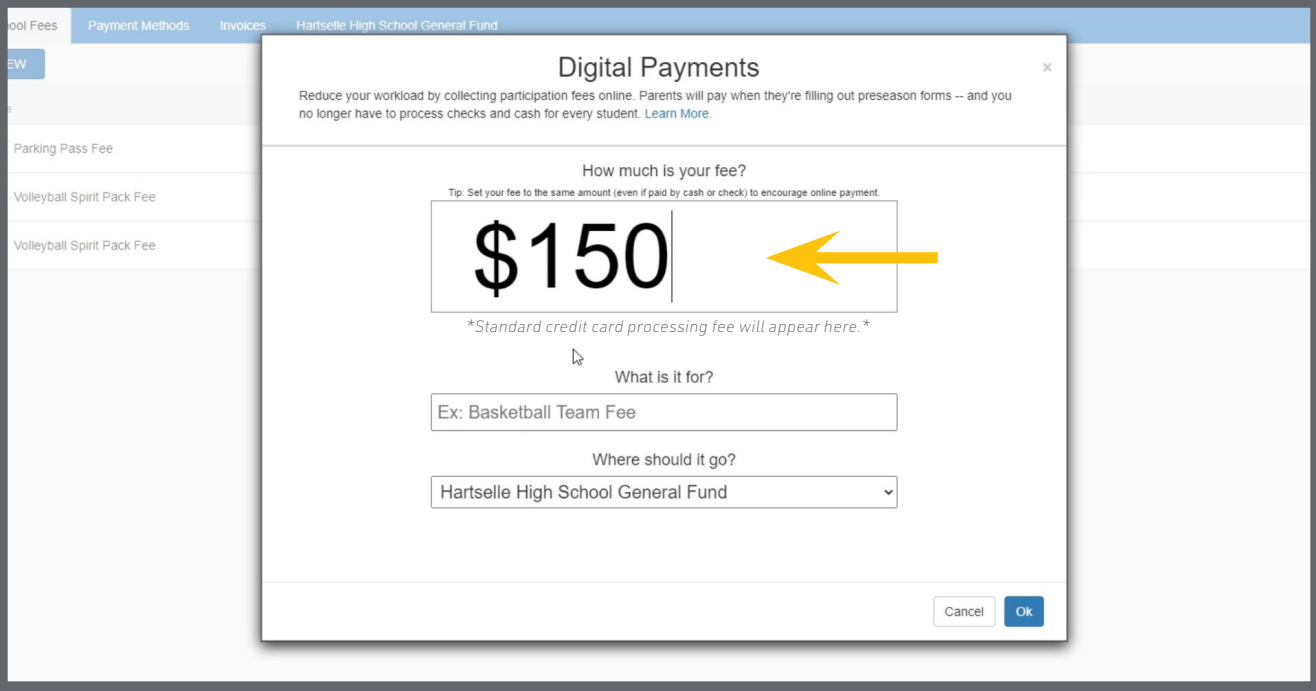

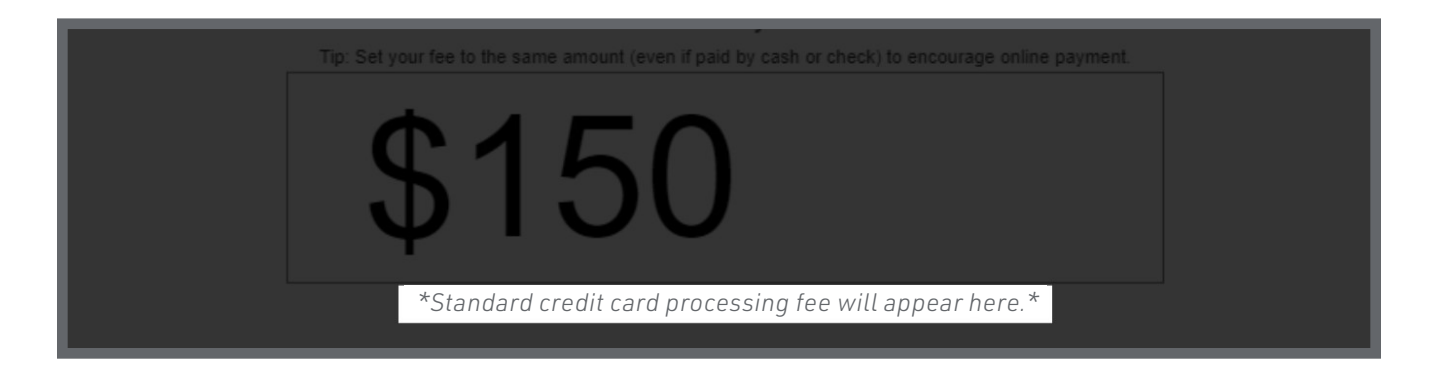

We also recommend setting the fee to the same amount, even if someone pays by check or cash, that way people are encouraged to pay online and make things easier for the school.

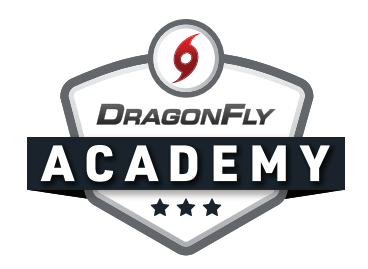

**Step 4:** Designate what the fee is for; for example, a Volleyball Spirit Pack.

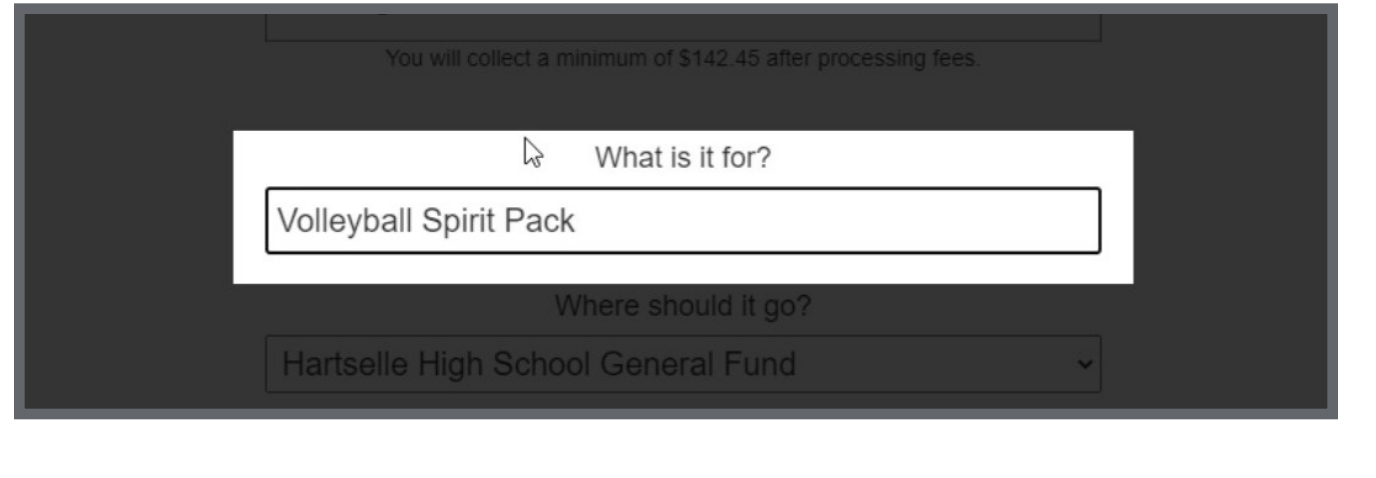

**Step 5:** Choose which ledger it will go into and select 'Ok'. If you're unsure, just default to your school's general fund.

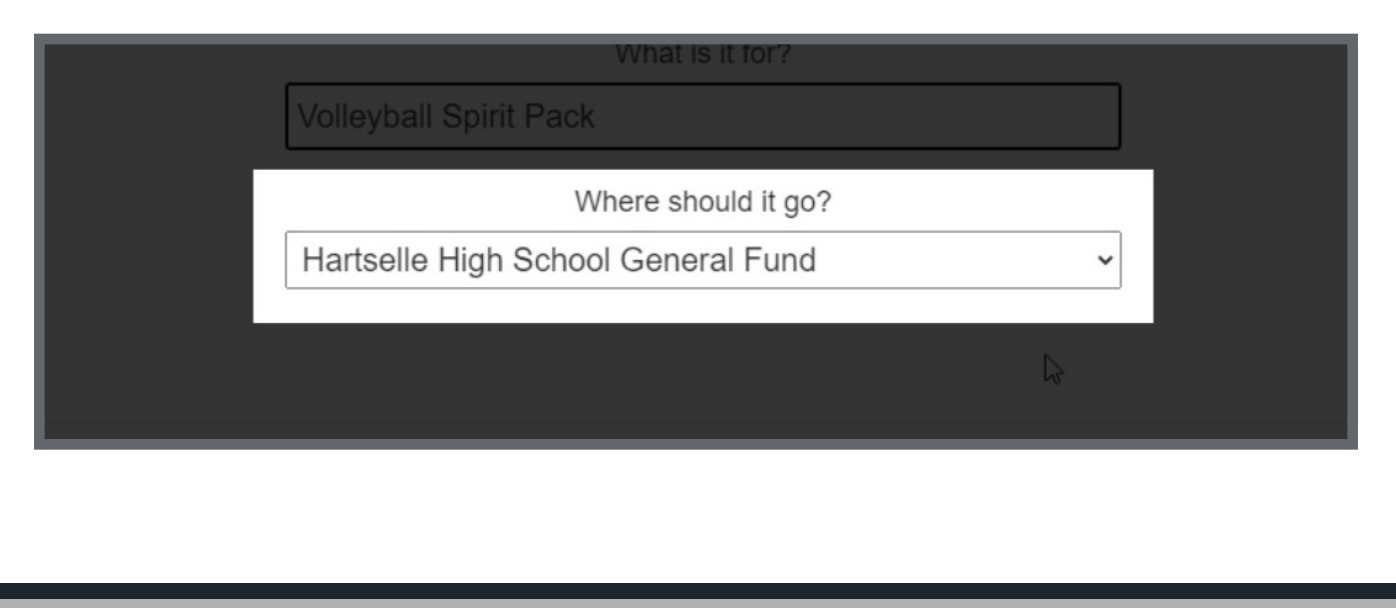

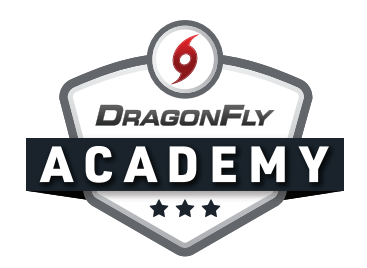

**Step 6:** (a) Choose who this fee is for: either Students or Coaches. (b) Select the team it's for from the teams list.

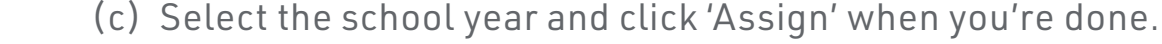

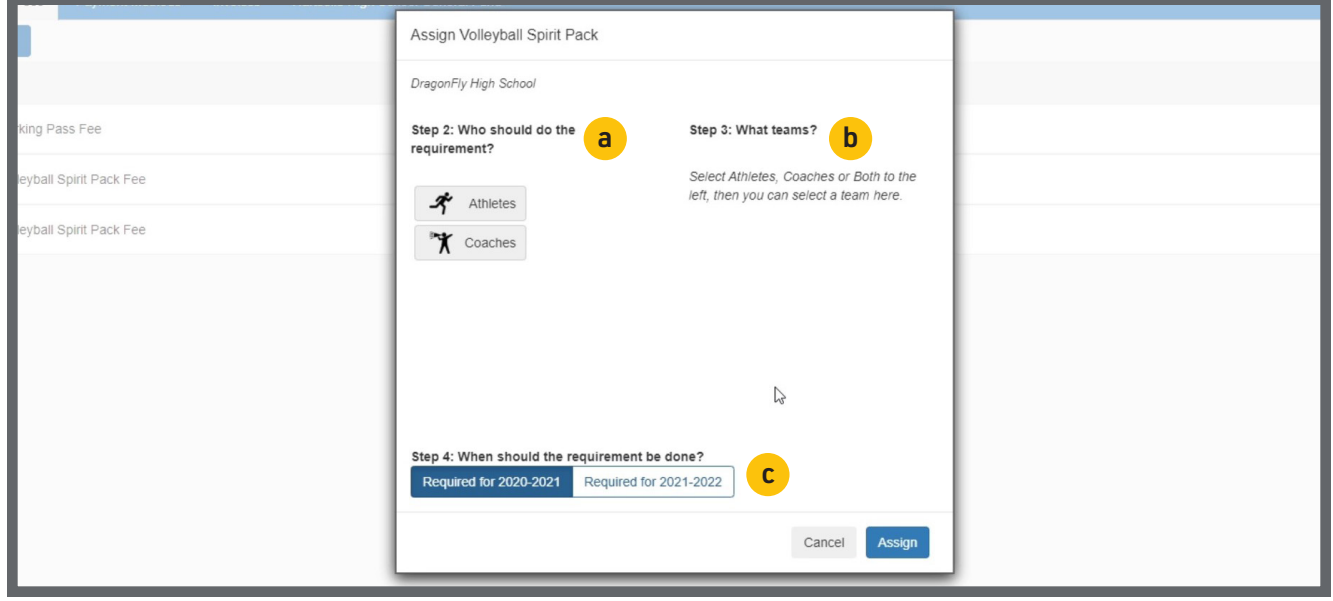

The fee will now be visible in the 'Setup Eligibility and Requirements' tab and parents will pay when they're filling out eligibility paperwork.

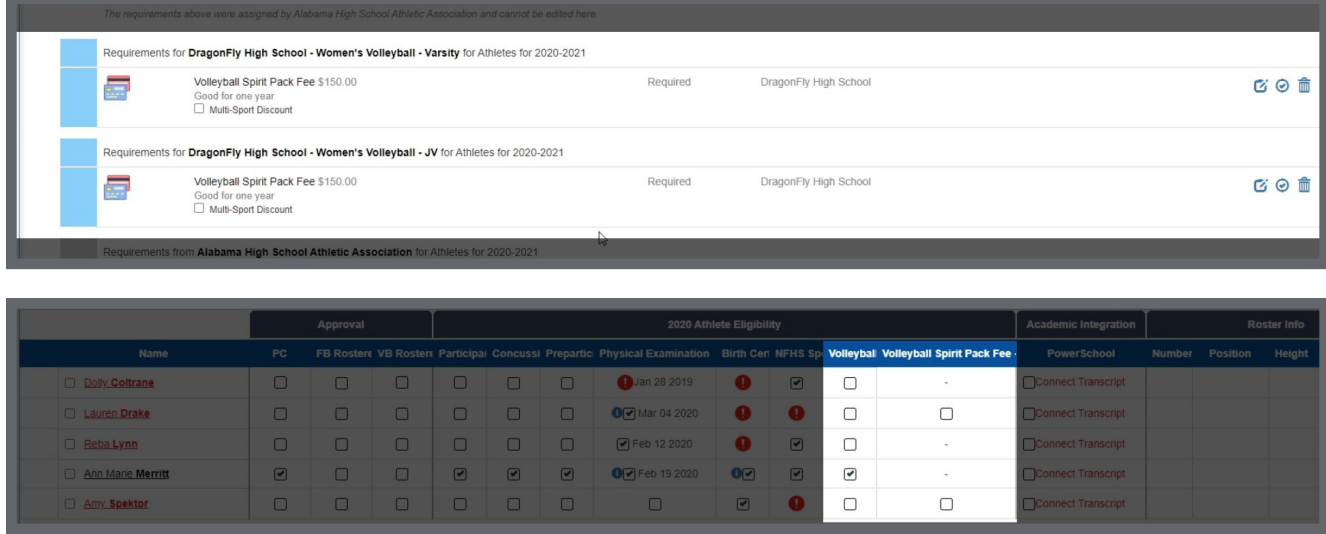